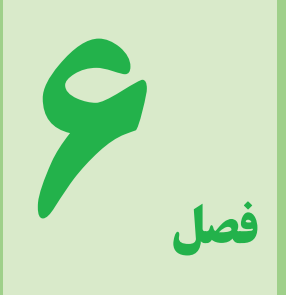

# معرفی نرمافزار مولتیسیم (MultiSim)

اختلاع

هدف کلّی

استفاده از آزمایشگاه مجازی در آموزش

درس اصول اندازهگیری

#### هدف های رفتاری: پس از پایان این فصل از فراگیرنده انتظار میرود که:

\_ با محیط کار نرم|فزار مولتی سیم کار کند. ــ مقدار متوسط ولتاژ را با استفاده از اسپلوسکوب اندازه گیری کند. ــ اختلاف فاز دو سیگنال را به کمک اسپلوسکوپ آزمایشگاه ــ قطعات و المانها را از روی نوار ابزار روی میز کار قرار دهد. ـ المان هاي الكتريكي را در كتابخانهٔ نرم افزار جستجو كند. مجازی بهدست آورد. ــ بین قطعات و دستگاههای اندازهگیری و سایر ابزار اتصال ــ فعالیتهای کلاسی را با اعتماد به نفس و به طور دقیق انجام دهد. ــ نظم و ترتیب و حضور به موقع در کلاس را رعایت کند. برقرار كند. \_ مسئوليتهاي واگذار شده را به طور دقيق اجرا كند. \_ با استفاده از مولتی متر، جریان، ولتاژ، مقاومت و توان مدار را ــ در موقعیتهای مناسب از آزمایشگاه مجازی استفاده کند. اندازهگیری کند. ــ از منبع تغذیه AC، فانکشن ژنراتور موجود در نرم|فزار استفاده کند. \_ از امکانات فراهم شده به خوبی حفاظت و نگهداری کند. ـ ابهامات و سؤالات خود را در زمان مقتضى بپرسد. ـ اسپلوسکوپ نرم افزار را روی میز کار انتقال دهد. ــ به سؤالات مطرح شده در زمان مقتضى پاسخ دهد. ــ تنظیم های اولیهٔ اسیلوسکوپ موجود در نرم افزار را انجام دهد. ــ حضور فعال و داوطلبانه در امور مختلف داشته باشد. ـ تنظیم دکمههای Volt/Div و Time/Div را روی \_ توانمندي هاي خود را در موقعيت هاي مناسب بروز دهد. اسیلوسکوپ آزمایشگاه مجازی انجام دهد. \_ پراب اسپلوسکوپ آزمایشگاه مجازی را تست کند. ـــ در کار گروهی مشارکت فعال و همکاری مؤثر داشته باشد. دامنه ولتاژهای DC و AC را با اسیلوسکوپ آزمایشگاه  $\bf{DC}$ ــ نسبت به حل مشكلات ساير هنرجويان حساس و فعال باشد. مجازی اندازهگیری کند. ــ سایر هنرجویان را در ارتباط با اجرای نظم و مقررات، راهنمایی \_ زمان تناوب و فركانس سيگنال متناوب را با اسيلوسكوپ و تشويق كند. آزمایشگاه مجازی اندازهگیری کند.

نكات احرايي تدريس اين فصل بهمنظور تعميق آموزش صورت مي گيرد و ارزش پايي پاياني آن اختياري است. لازم است هنرآموزان با توجه به امکانات هنرستان این نرمافزار را به هنرجویان آموزش دهند و آن را در کلاس درس برای هنرجویان به نمایش درآورند. هنرجويان مي توانند با نصب اين نرم|فزار در رايانهٔ شخصي خود اين فصل را با توجه به محتواي آن در منزل آموزش ببینند و تمرین کنند. نكتة مهم برای آشنایی با نحوهٔ نصب و استفاده از نرم افزار مولتی سیم (MultiSIM) می توانید به کتاب آزمایشگاه مجازی جلد اوّل کد ۳۵۸/۳ مراجعه کنید.

#### مقدمه

استفاده از نرمافزارهایی مانند MultiSIM .EWB. PsPice ،Edison ،Proteus و سایر نرم افزارهای مشابه می تواند موجب تسریع و اثربخشی بیشتر در امر آموزش شود و ابهامات عملی فراگیران را تا حدود زیادی برطرف کند؛ زیرا با نصب این نرمافزار در رایانه خود یک آزمایشگاه مجازی بزرگ در اختیار دارید و بدون هیچ هزینهای میتوانید انواع آزمایشها را اجرا کنید. در این فصل کتاب به معرفی نرم|فزار MultiSIM نسخه ۹ و وسایل و قطعات موجود در آن و همچنین اجرای چند آزمایش ساده به وسیله این نرم افزار می پردازیم.

#### **ا\_6\_ نصب و اجراي نرمافزار MultiSIM**

مراحل نصب نرم|فزار MultiSIM کمی پیچیدهتر از سایر نرم افزارها است. از آن جا که این نرم افزار در کشور ایران، به صورت نسخه اصلی (اورژینال original) ارائه نمی شود همواره مشکلاتی به هنگام نصب به همراه دارد. برای نصب این نرم افزار از معلم خود کمک بگیرید.

توجه: زمانی میتوانید مهارت لازم را در کاربرد این نرمافزار کسب کنید که در خلال خواندن .<br>کتاب کلیهٔ مراحل را روی رایانه تحریه کنید و اثر آن را سنبد.

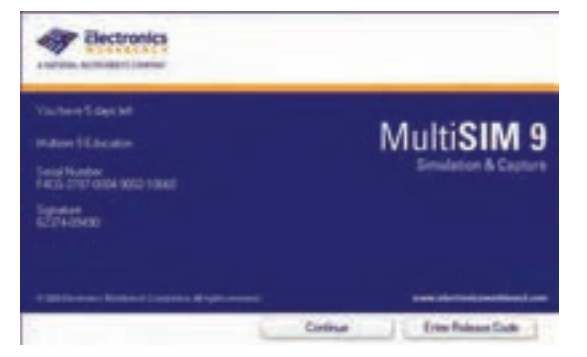

شکل ۱ــ ۶ ــ اولین صفحهٔ مولتی سیم پس از فعال شدن

برای نصب این نرم|فزار سامانه سخت|فزاری مورد نیاز به شرح زیر است :

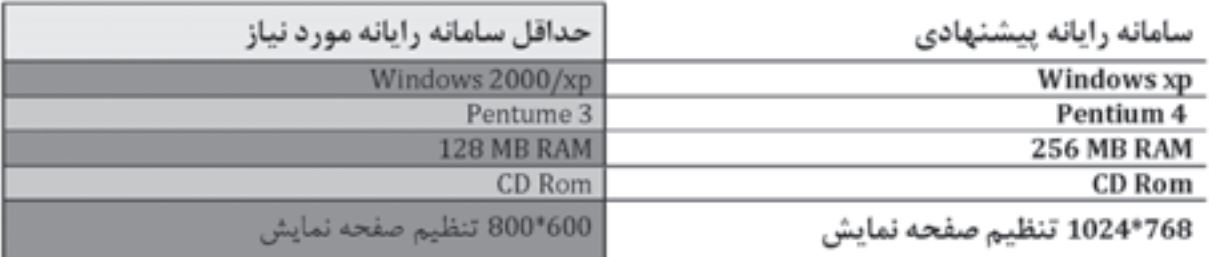

در صورتیکه نرمافزار با نسخه بالاتر از نرمافزار پیشنهادی را در اختیار دارید و کاربرد آن را به خوبی میدانید، می توانید از آن نرمافزار استفاده کنید.

برنامه MultiSIM را از گزینه all program ،start و کنید. روی گزینه MultiSIM کلیک کنید تا فایل.مربوطه پوشه Electronic work bench مانند شکل ۲ــ۶ انتخاب بازشود.

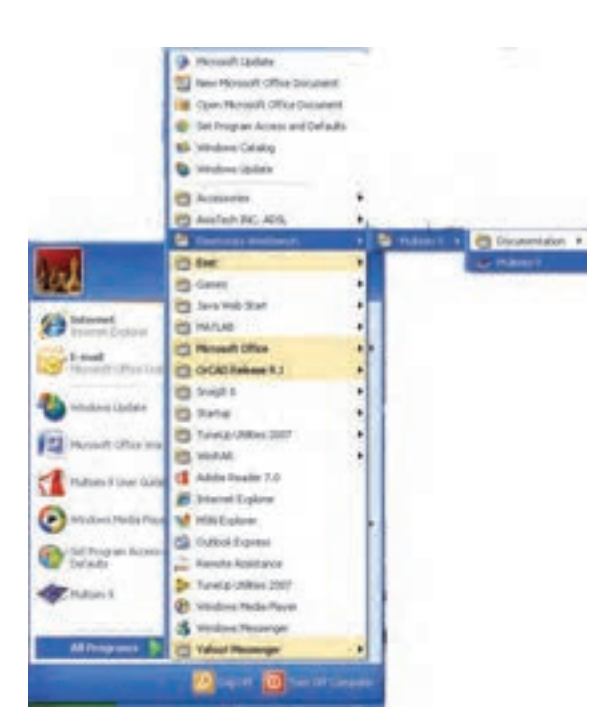

شکل ۲\_ ۶\_ مراحل فعال کردن نرم افزار

برای راحتی کار می توانید یک گزینه میانبر (shortcut) از آیکون مربوط به مولتیسیم روی میز کار یا هر نقطه دیگر بیاورید.

2-6- آشنایی یا محیط کار نرمافزار با اجرای برنامه نرم|فزار مولتیسیم. شکل ۳ــ۶ ظاهر میشود. این شکل قسمتهای اصلی این نرم|فزار را نشان مى دهد.

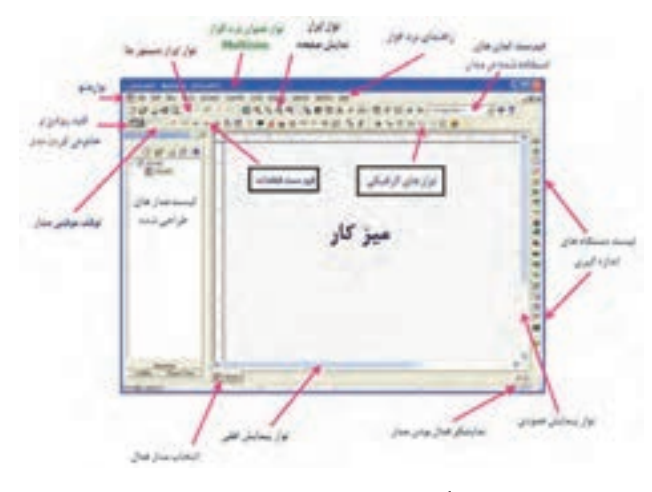

شکل ۳\_۶\_صفحهٔ اصلی نرم افزار

۱\_\_۲\_۶\_ قطعات الکتریکی برکاربرد در درس اصول اندازهگیری الکتریکی

المانهایی که در مدارهای مربوطه به درس اندازهگیری الکتریکی در آزمایشگاه مجازی مورد استفاده قرار میگیرد به شرح زير است (شكل ٤\_٤).

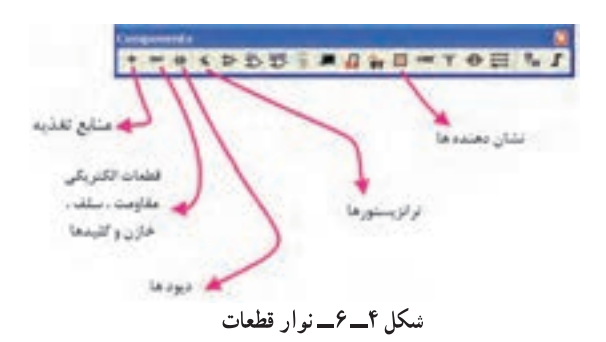

• منابع تغذيه (Place Sources) :در اين گزينه انواع منابع DC و AC را می توانید انتخاب کنید.

• قطعات يايه (Place Basic) :دراين بخش قطعات الكتريكي پايه مانند مقاومت، انواع خازن، سيم پيچ (سلف). مقاومت متغیر و انواع کلید وجود دارد.

• دیود (Place Diode) :در این قسمت که عناصر نیمههادی دو پایه مانند دیود معمولی، دیودزنر، دیودنورانی و يل ديود وجود دارد، مي توانيد انتخاب كنيد. • ترانزيستور (Place Transistor) :انواع ترانزيستور در اين قسمت فهرست قطعات وجود دارد. oانواع نشاندهندهها و نمایشگرها (Place indicator): انواع نمایشگرهای الکتریکی والکترونیکی مانندآمپرمتر ،اهم متر ،ولت متر و وات متر را می توانید از گزینه INDICATOR انتخاب کنید(شکل  $(\epsilon_0)$ 

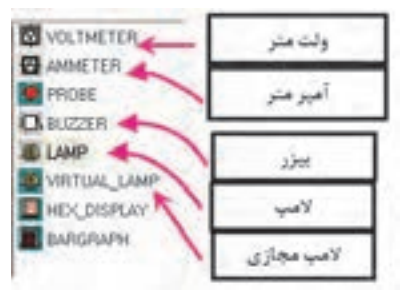

شکل ۵ـــ ۶ــــ قسمت نشان دهندهها

٢\_\_٢\_\_ ۶\_\_ المان های مجازی : ● کنار Help کلیک راست کنید. • گزینه قطعات مجازی «Virtual» را انتخاب کنید تا شکل ۶\_۶ ظاهر شود.

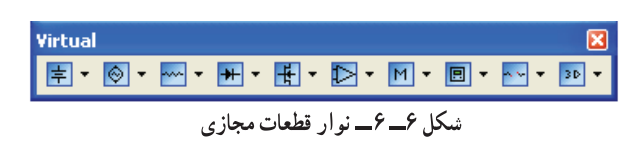

در این فهرست مشخصات الکتریکی (مانند جریان عبوری از قطعه، ولتاژدوسراًن و توان.مصرفی) تمامی قطعات الکتریکی و الكترونيكي توسط كاربر قابل تعريف است.

**توجه:** برای فراگیری و کسب مهارت در هر نرمافزار نیاز به تمرینهای متعدد دارید. برای این که بتوانید این نرمافزار را فرابگیرید چندین بار قسمت کار با نرمافزار را تمرین کنید.

٣\_٢\_ ۶ \_جستجوى قطعه از كتابخانه قطعات :براي جستجوی قطعه ابتدا روی یکی از عناصر نوار قطعات به دلخواه کلیک کنید تا شکل ۷ـــ۶ ظاهر شود. این شکل را می توان مشابه کتابخانهای توصیف کرد که قفسههای مختلفی دارد و در هر قفسه چندین طبقه وجود دارد. همچنین طبقات براساس عناوين كتاب ها تفكيك شده است.

• گروه اصلی (group) :در این قسمت گروهی از وسایل مانند وسایل اندازهگیری، منابع تغذیه، عناصرالکتریکی (مقاومت، سلف و خازن) قابل دستيابي است.

• خانواده گروه اصلي (family) : با انتخاب اين بخش شما میتوانید خانوادههای اصلی عناصر موجود در گروه را مشاهده كنيد.

• المانها (component) :در این قسمت میتوانید المانهایی که در کتابخانه نرم|فزار موجود است را انتخاب و جستجو کنيد.

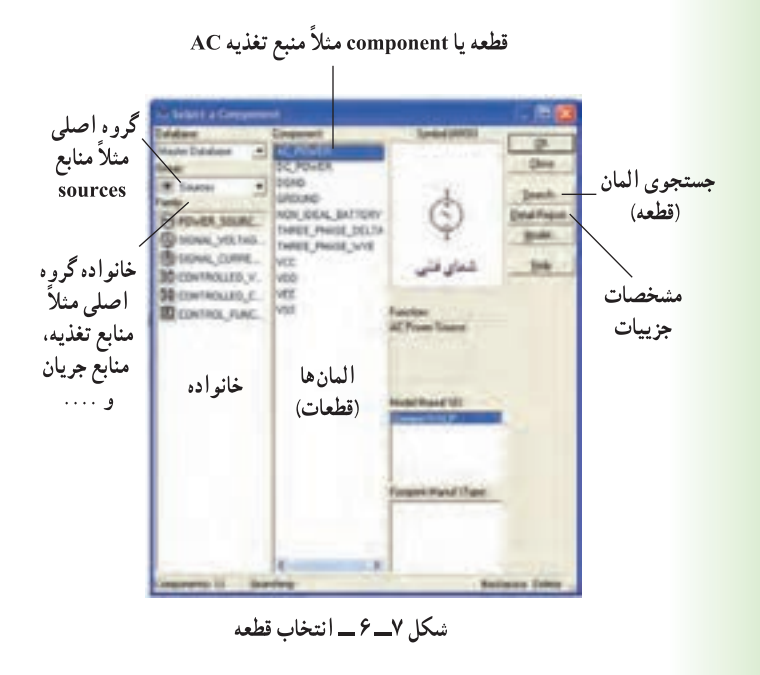

به عبارت ديگر قطعه يا المان (Component) زیر مجموعهای از خانواده (Family) و خانواده زیرمجموعهای از گروه اصلی (group) است.

3- 6- نحوة بستن يك مدار ساده بر روي ميزكار آزمایشگاه مجازی مرحلهٔ ۱ : روی گزینهٔ Place source کلیک کنید. تا شکل ۸\_۶ ظاهر شود. مرحلهٔ ۲ : روی گزینهٔ DC-power کلیک کنید و سپس روی OK کلیک (در این فصل منظور از کلیک، کلیک چپ است) کنید. مرحلهٔ ۳ : روی میز کار هنگامی که محل باتری را با موس مشخص کردید، کلیک کنید. مرحلة ۴ : از گزينة place indicator لامب ١٢ ولت ١٠ وات را انتخاب کنید و آن را روی میز کار انتقال دهید. مرحلة a : نماد اتصال زمين را نيز از گزينة place source

انتخاب کنید و به میز کار انتقال دهید.

شكل ٨\_ ۶\_ انتخاب قطعه

<mark>نکته مهم:</mark> هنگام بستن مدا*ر* توسط ۔<br>آزمایشگاہ مجازی میبایستی مدار متصل شدہ حتماً اتصال زمین داشته باشد.

مرحلهٔ ۶ : با موس روی پایه مثبت باتری بروید تا نقطهٔ توپر مشکي ظاهر شود. مرحلهٔ ۷ : انگشت خود را روی کلید سمت چپ موس نگه داشته و آن را به کمک حرکت دادن موس به یک سر لامب

برسانید، سپس انگشت خود را بردارید، باید بین پایهٔ باتری و پایهٔ لامب یک سیم وصل شود (شکل ۹\_۶)، همین عمل را برای سرمنفي باتري و زمين انجام دهيد. تا سيم اتصال بين اين دو نقطه نیز وصل شود به همین ترتیب زمین را به محل اشتراک سیم منفی باتری و یک سر لامب متصل کنید.

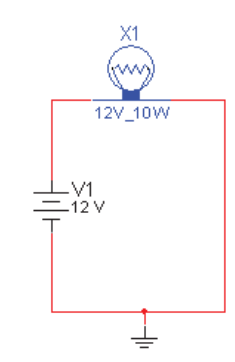

شکل ٩\_۶\_مدار بسته شده با سيم رابط بين قطعات

مرحلة ٨ : كليد <mark>[[آن</mark> را به حالت <mark>[آن</mark>]] ببريد. أيا لامب روشن مے شود؟ مرحلة ٩ : از منوى file گزينة Save را انتخاب كنيد و مدار را ذخیره کنید.

## 4-6- نحوة قرار گرفتن آمپرمتر در مدار

**۱\_\_۴\_م\_** از نوار ابزار منبع تغذیه، باتری و نماد اتصال زمین را انتخاب کنید. <del>۲\_\_۴\_\_۶\_\_</del>از منو ی indicators ای انشان دهندهها)، لامب ١٢ ولتي ١٠ واتي را انتخاب كنيد (شكل ١٠\_٤).

| Master Databas<br><b>B</b> Indicators                                         | 120V_100W<br>120V_250w                                         |
|-------------------------------------------------------------------------------|----------------------------------------------------------------|
| VOLTHETER<br>ANNETER<br><b>BE PRODE</b><br><b>CLINICITIER</b><br><b>BLUET</b> | 12/, 104<br>121,294<br>28V, 7.5v<br>30/ 10/<br>ev_anw<br>SV_TW |
| <b>VRITUAL LAN</b><br>HEX.DISPLAY<br><b><i>BARGRAPH</i></b>                   |                                                                |
|                                                                               |                                                                |

شكل ١٠ ــ ۶ ــ انتخاب لامب

۴\_۴\_ از منوی نشان دهنده (INDICATOR) **اتتا** آمیرمتر را انتخاب و به روی میزکار انتقال دهید (شکل  $(\mathcal{S}_n)$ 

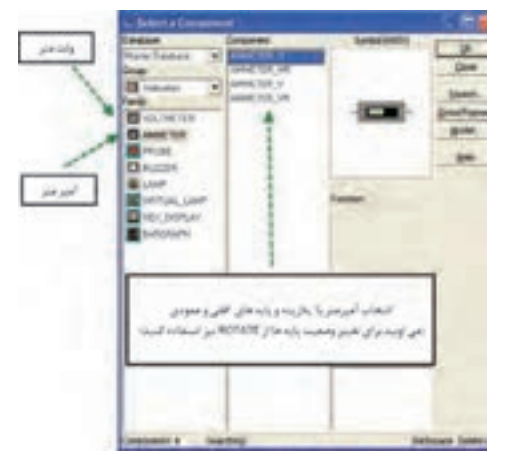

شكل ١١\_۶\_ انتخاب أميرمتر

**۴\_۴\_۶\_** برای تعیین رنج آمپرمتر روی آن دوبار كليك جب كنيد (شكل ١٢\_۶).

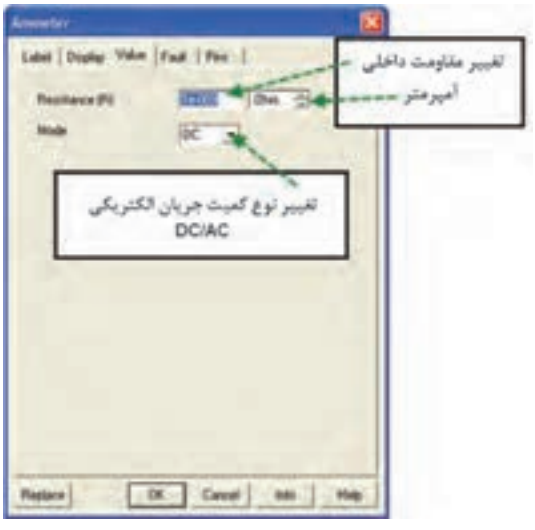

شکل ۱۲\_۶

۵\_\_۴\_\_۶\_\_ مدار شکل ۱۳\_۶ را ببندید.

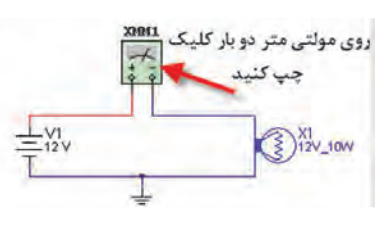

شكل ١٣\_۶

۶\_\_۴\_\_۶\_ با توجه به شکل ۱۴\_۶ مولتی متر را روی حوزهٔ آمیرمتر DC قرار دهید. ۷ــــــ۶ــــ مدار را روشن کنید (TIII). آیا لامپ روشن است؟

۸ـــ۴ـــ ۶ــــ روى مولتى متر دوبار كليک چپ كنيد. آيا جريان مدار 833/3 ميلي آمير است؟

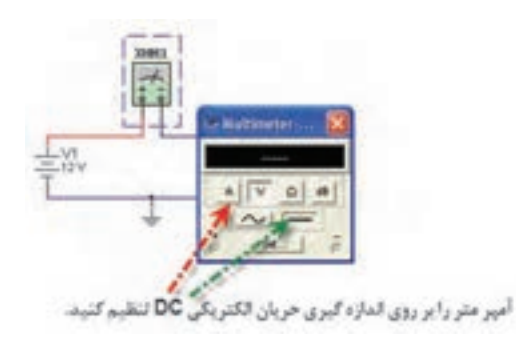

شکل ۱۴ــ ۶ ــ تنظیم أمیرمتر روی حالت DC

5-6- نحوة قرار گرفتن ولت متر در مدار

1\_\_0\_\_ ۶\_\_ مدار شكل ۱۵\_۶\_ را سنديد. 7\_0\_4 ـــــ مولتي متر را روى رنج ولتاژ و حوزة DC

قرار دهيد.

**۳۔ ۵۔ ۶۔ ر**وی مولتی متر دوبار کلیک جب کنید تا صفحهٔ نمایش آن ظاهر شود.

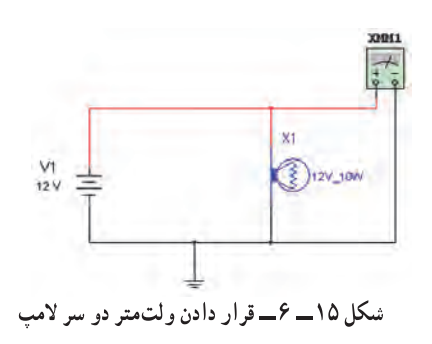

## 6-6- نحوة قرار گرفتن اهممتر در مدار

**۱ـــــ۶ـــــ۶ـــــ** برای انتخاب مقاومت و قرار دادن آن روی میز کار گزینهٔ PLACE BASIC را از منوی ابزار انتخاب كنيد (شكل ١۶\_۶).

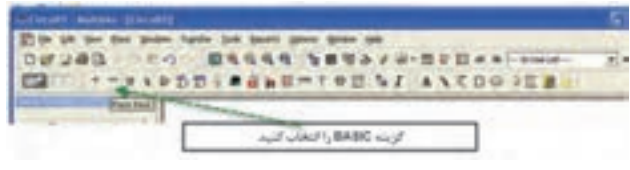

شكل ١۶\_۶\_ انتخاب گزينة BASIC

۲\_\_۶\_\_ با انتخاب PLACE BASIC، یک زیرمنو باز می شود که از آن گزینهٔ JD–VIRTUAL (مقاومتهای سەبعدى) را انتخاب كنيد (شكل ١٧\_٤).

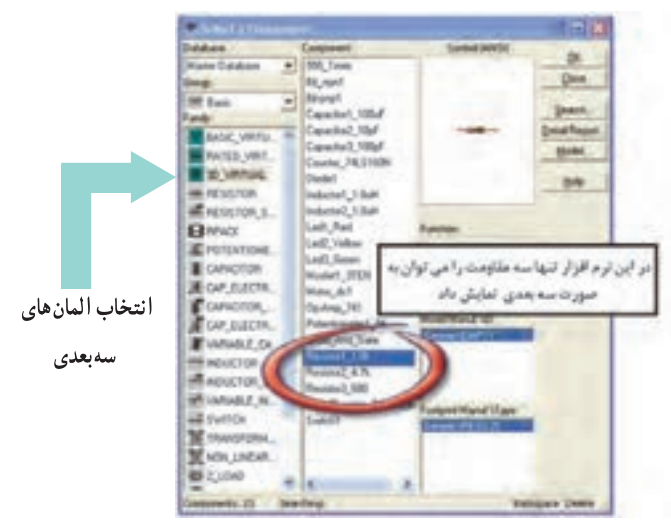

شكل ١٧\_ ٤\_ انتخاب المان هاى سه بعدى

۳ــــ۶ــــ۶ ــــ با استفاده از مقاومتهای سهبعدی مدار شكل ١٨\_١۶\_ را سنديد.

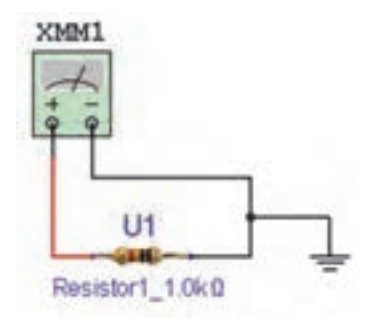

شکل ۱۸\_۶\_ اندازهگیری مقدار مقاومت سه بعدی توسط اهم متر

**۴\_\_۶\_\_۶\_\_** با تنظیم مولت<sub>ی</sub>متر روی Ω مقدار مقاومت را اندازهگیری کنید و مقدار اندازهگیری شده را با کد رنگی مقاومت مقايسه كنيد (شكل ١٩\_۶).

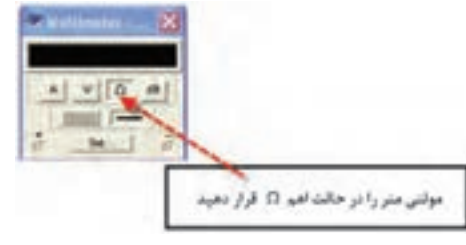

**شکل 19ــ 6 ــ قرار دادن مولتی متر در حالت اهم متر**

## **7ـ 6 ـ به دست آوردن مقاومت معادل**

**1ــ7ــ 6 ــ مدار سری:** مقاومتهای 3R، 2R1،R ٔ RESISTOR انتخاب کنید را به ترتیب از منوی BASIC گزینه )شکل 20ــ 6(.

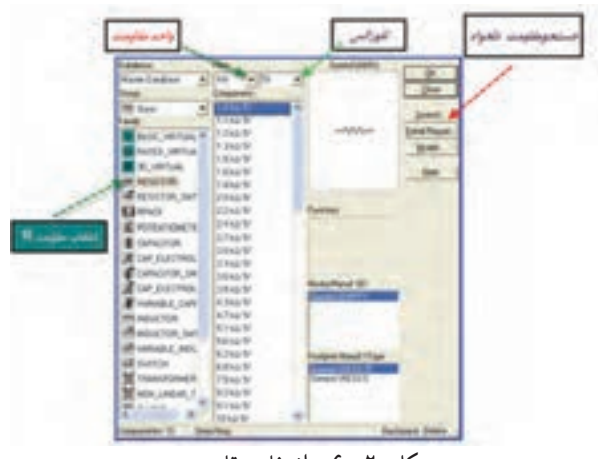

- **شکل 20ــ 6 ــ انتخاب مقاومت**
- مدار شکل 21ــ 6 ــ را ببندید. مقدار مقاومت معادل مدار را اندازهگیری کنید. مقدار مقاومت معادل را محاسبه کنید و با مقدار خوانده

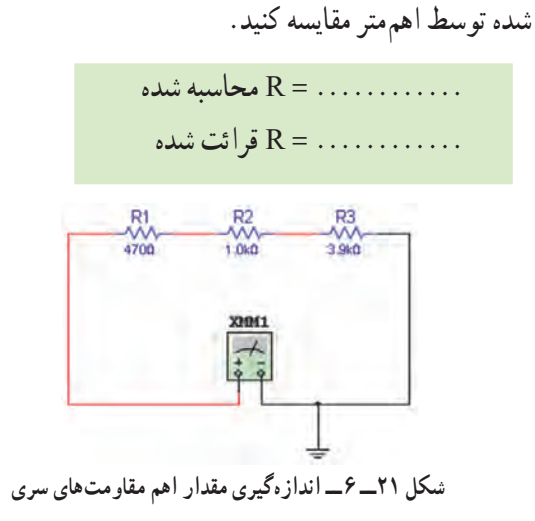

**سؤال:** آیا اختالف وجود دارد؟ چرا؟ علت را توضیح

دهید. **2ــ7ــ 6ــ مدار موازی:** مدار شکل 22ــ 6 ــ را ببندید. مقدار مقاومت معادل مدار را اندازهگیری کنید. مقدار مقاومت معادل را محاسبه کنید و با مقدار خوانده

شده مقایسه کنید.

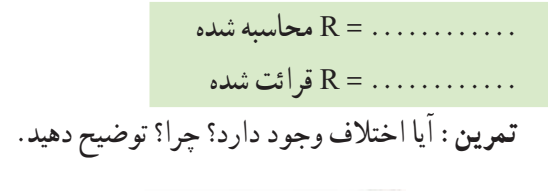

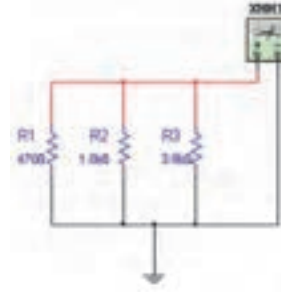

**شکل 22ــ 6 ــ اندازهگیری مقدار اهم مقاومتهای موازی**

## **8 ـ 6 ـ نحوۀ قرار گرفتن واتمتر در مدار**

**1ــ 8 ــ 6 ــ** وات متر را از منوی ابزار انتخاب کنید و بر روی محیط کار انتقال دهید )شکل 23ــ 6(.

020031212121212121 وات مترا **شکل 23ــ 6**

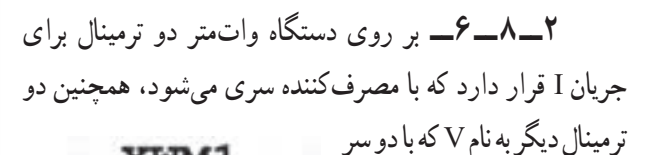

می کند (شکل ۲۴ــ۶).

XWM1

مصرفکننده موازی میشود و ولتاژ دو سر آن را اندازهگیری  $\sim$   $\sim$  $-V +1-$ 

**شکل 24ــ 6 ــ دستگاه وات متر**

**3ــ 8 ــ 6 ــ** مدار شکل 25ــ 6 را ببندید. **4ــ 8 ــ 6ــ** با دو بار کلیک چپ روی واتمتر توان کنید. مصرفی المپ را بخوانید.

> **تمرین:** آیا مقدار توان اندازهگیری شده با توان انتخاب شدۀ اولیه برای المپ حدوداً برابر است؟ شرح دهید.

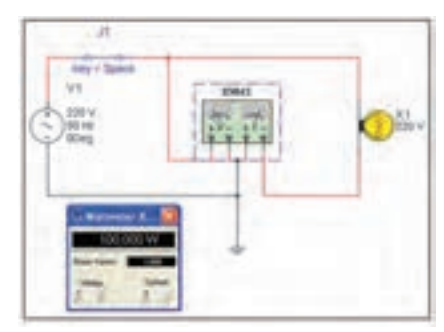

**شکل 25ــ 6 ــ اندازهگیری توان مدار توسط وات متر**

**9ـ 6 ـ نحوۀ قرار گرفتن فانکشن ژنراتور در مدار** 

**1ــ9ــ 6 ــ** فانکشن ژنراتور را از منوی ابزار، انتخاب و روی آن دوبارکلیک کنید تا شکل 26ــ 6 روی میز کار ظاهر شود.

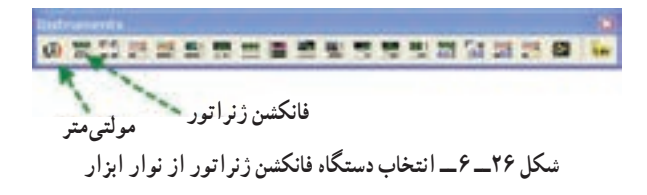

این فانکشن ژنراتور میتواند شکل موجهای مربعی، مثلثی و سینوسی را تولید کند و توسط آن میتوانید مقادیر فرکانس، واحد فرکانس، دامنه (پیک موج) سینوسی را تغییر دهید (شکل ۲۷ـ ۶).

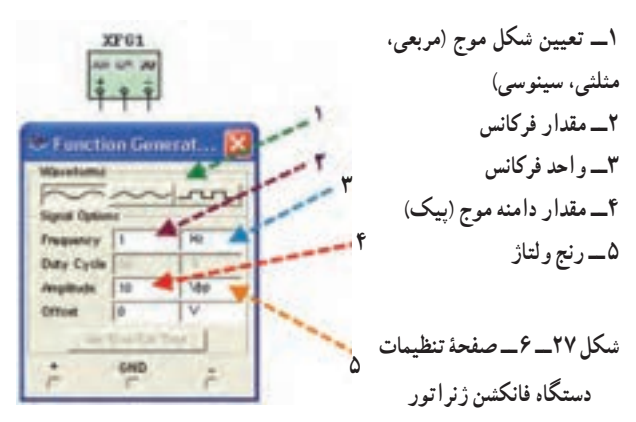

برای دریافت ولتاژ پیک از ترمینال مثبت و GND استفاده اگر از ترمینال + و - استفاده کنید، دو موج هماندازه با هم جمع شده و یک موج دو برابر در خروجی ظاهر میشود. **2ــ9ــ 6ــ** فانکشن ژنراتور را برای ایجاد ولتاژ مشابه ولتاژ برق شهر مطابق شکل 28ــ 6 آماده کنید.

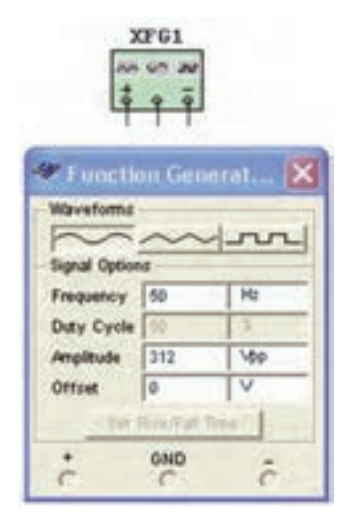

**شکل 28ــ 6 ــ تنظیم ولتاژ و فرکانس دستگاه فانکشن ژنراتور** 

**3ــ9ــ 6 ــ** مولتیمتر را انتخاب کنید و آن را در حالت AC قرار دهید. **4ــ9ــ 6 ــ** مولتیمتر را به فانکشن ژنراتور وصل کنید )شکل 29ــ6 (.

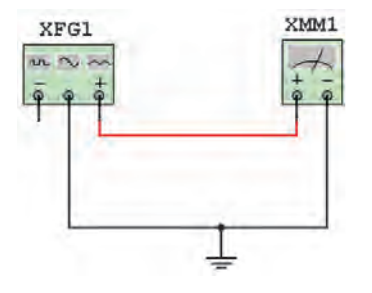

**شکل 29ــ 6 ــ اتصال مولتی متر به فانکشن ژنراتور**

ٔ **5 ــ9 ــ 6ــ** روی مولتیمتر دو بار کلیک کنید تا صفحه نمایش آن ظاهر شود. **6 ــ9ــ 6 ــ** مقدار ولتاژ اندازهگیری شده را بخوانید  $(\mathcal{F}_{\mathbf{-}} \mathcal{F} \circ \mathcal{F}_{\mathbf{-}})$ .

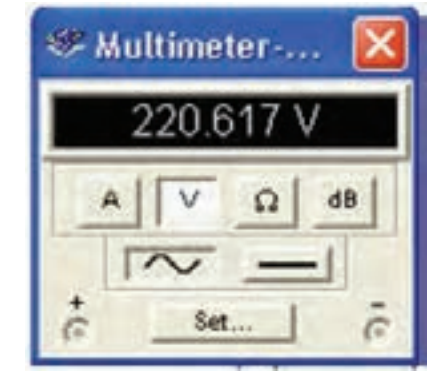

**شکل 30ــ 6 ــ صفحۀ نمایش مقدار اندازهگیری شده توسط دستگاه مولتی متر**

### **10ـ 6 ـ اندازهگیری ولتاژ برق شهر خارج از محیط برنامه**

ٔ **١ــ١٠ــ٦ــ** مولتیمتری را روی حالت AC و حوزه اندازهگیری مناسب )500 ولت( قرار دهید و سپس با رعایت نکات ایمنی آن را به پریز برق متصل کنید. مولتیمتر چه ولتاژی را نشان می دهد؟ (شکل ۳۱ــ۶).

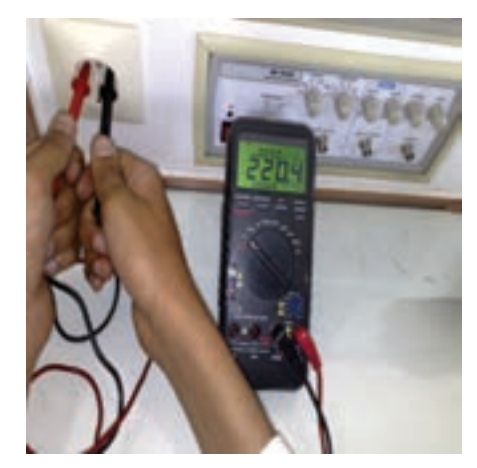

**شکل 31ــ 6 ــ اندازهگیری ولتاژ متناوب برق شهر توسط مولتیمتر**

**تمرین** 1ــ ولتاژ اندازهگیری شده برابر با کدامیک از مقادیر ماکزیمم، مؤثر و متوسط است؟ 2ــ رابطۀ ولتاژ خوانده شده با مقدار دامنه (پیک) را بنویسید. شکل موج برق شهر در شبکه ایران را در شکل 32ــ 6 مشاهده میکنید.

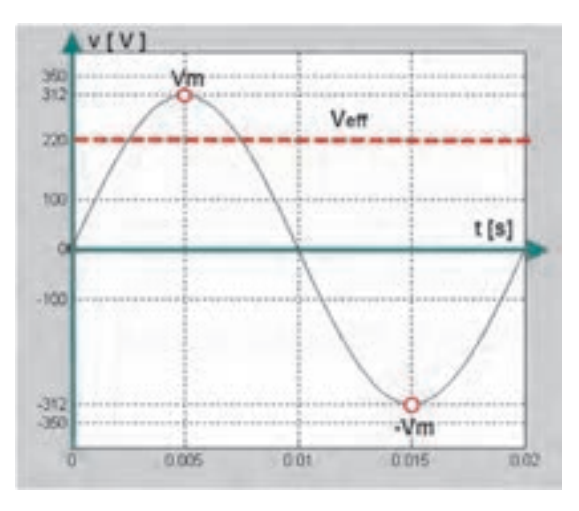

**شکل 32ــ 6 ــ شکل موج برق شهر**

**11ـ 6 ـ آشنایی با اسیلوسکوپ در نرمافزار مولتیسیم 1ــ11ــ 6 ــ معرفی و تنظیمهای اولیه:** از نوار ابزار اسیلوسکوپ را انتخاب و روی میز کار قرار دهید )شکل  $(5 - Y)$ 

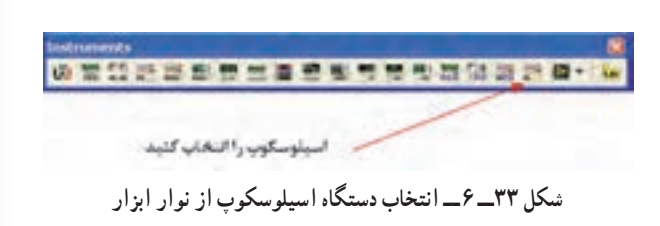

 با دو بار کلیک چپ روی آن شکل ظاهری اسیلوسکوپ موجود در نرمافزار ظاهر می شود (شکل ۳۴ــ۶). ٔ در این قسمت ابتدا کلیدهای پرکاربرد بر روی صفحه اسیلوسکوپ توضیح داده میشود سپس به شرح آزمایشها توسط اسیلوسکوپ میپردازیم.

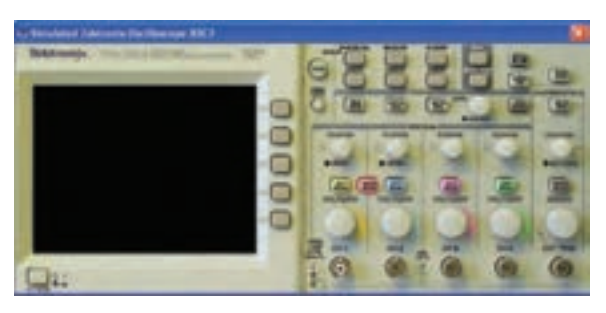

**شکل 3٤ــ 6 ــ دستگاه اسیلوسکوپ**

• کلید روشن و خاموش کردن اسپلوسکوپ (شکل  $(6 - 70)$ 

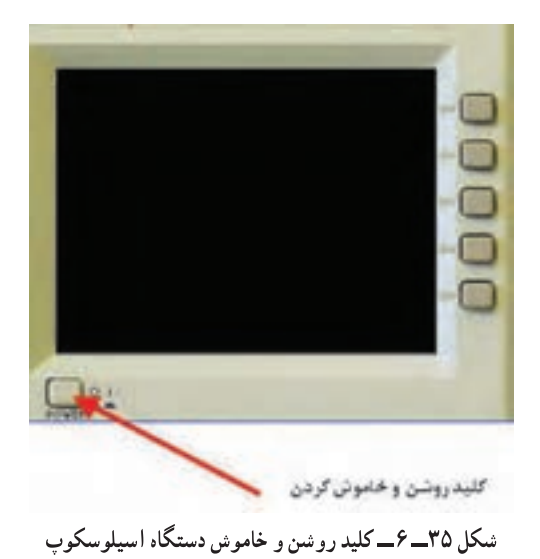

• صفحة نمايش (شكل ٣۶\_۶).

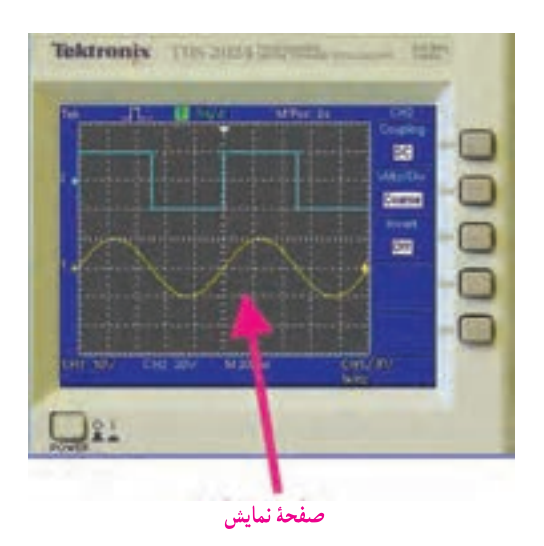

شکل ۳۶\_۶\_ صفحۀ نمايش دستگاه اسيلوسكوپ

• ترمينال تست يروب (شكل ٣٧\_٤).

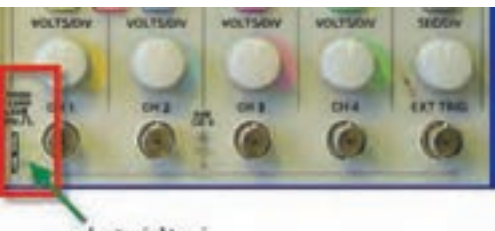

ترميشل است برام شکل ٣٧ــ ۶ ــ ترمينال تست پراب دستگاه اسيلوسكوپ

• کانالهای ورودی اسیلوسکوپ (شکل ۳۸\_۶).

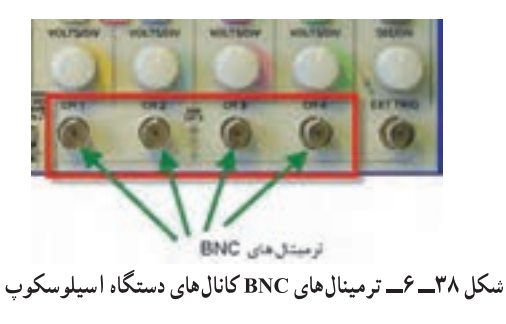

● كليدهاي انتخاب Volt/Div و كليدهاي فعالسازي هر

كانال (شكل ٣٩\_٤).

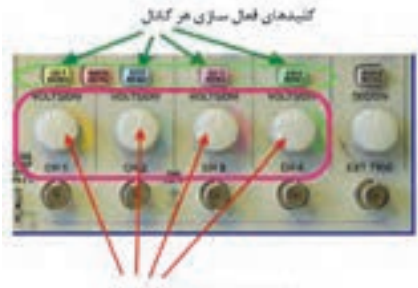

کلیدهای Volt/Div مر کنل

شکل ۳۹\_۶\_ کلید تنظیم Volt/Div کانال های دستگاه اسیلوسکوب

• كليد انتخاب Time/Div (شكل ۴۰\_۶).

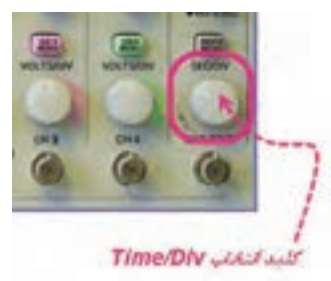

- شکل ۴۰\_۶\_ کلید تنظیم Time/Div دستگاه اسیلوسکوپ
- كليد انتخاب ورودي AC \_ GND \_ DC (شكل

 $.9 - 1$ 

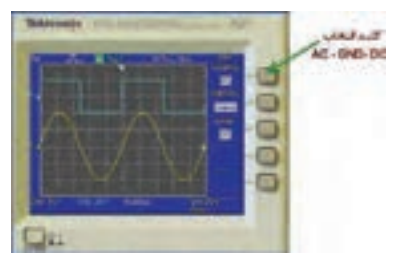

شکل ۴۱\_۶\_کلید انتخاب وضعیتهایDC\_GND\_DCدستگاه اسپلوسکوب

• كليدهاي تنظيمات سيگنال : الف) كليد دقت تنظيم: با تغيير وضعيت اين كليد (COARSE-FINE) سرعت تغيير Volt/Div قابل تنظيم است.

ب) كليد معكوس كنندة سيگنال (INVERT) : اين کلید سیگنال را ۱۸۰ درجه تغییر فاز می دهد (شکل ۴۲\_۶).

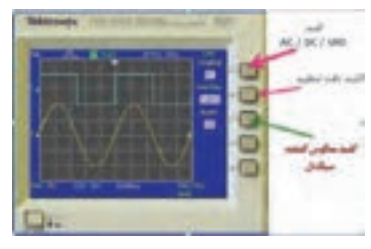

شکل ۴۲\_۶\_ کلید معکوس کنندهٔ سیگنال

• كليد تغيير موقعيت عمودي و افقى (شكل ۴۳\_۶).

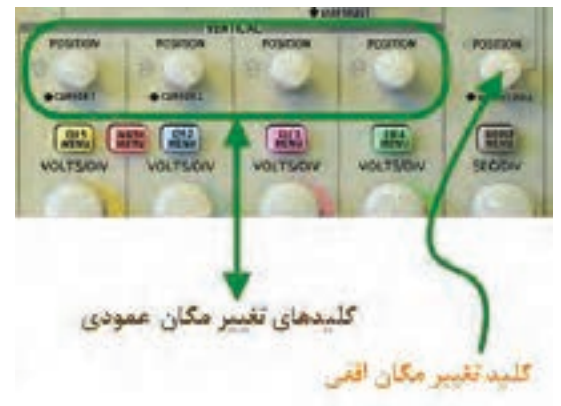

شکل ۴۳\_۶- کلیدهای تغییر مکان افقی و عمودی

٢\_١١\_۶\_ آزمايش براب:مدار شكل ۴۴\_۶ را بىندىد.

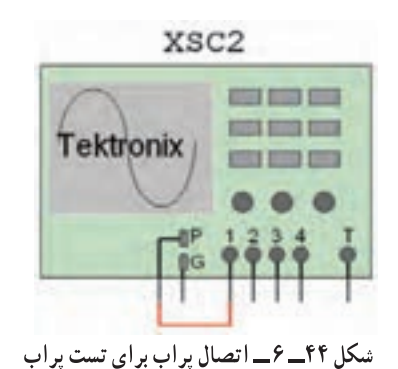

• اسيلوسكوب را روشن كنيد (شكل ۴۵\_۶).

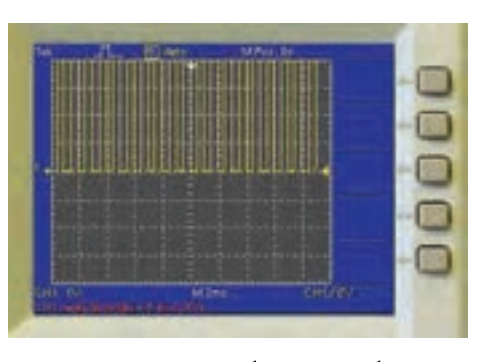

شکل ۴۵ـــ ۶ ـــ شکل موج برای تست پراب

• روی کلید انتخاب کانال شمارهٔ ۱ دوبار کلیک چپ كنيد تا شكل ۴۶\_۶ ظاهر شود.

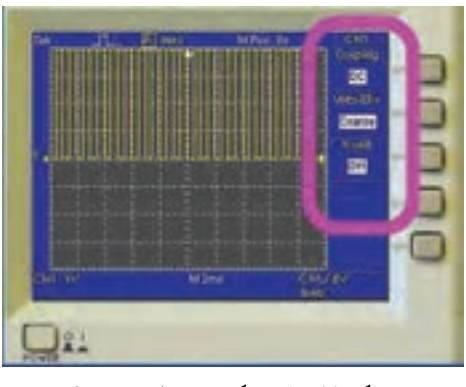

شکل ۴۶\_۶\_ شکل موج برای تست پراب

• کلید سلکتور Time/Div را طوری تغییر دهید، که حدوداً دو یا سه سیکل کامل را روی صفحه حساس قابل مشاهده باشد (شكل ۴۷\_۶).

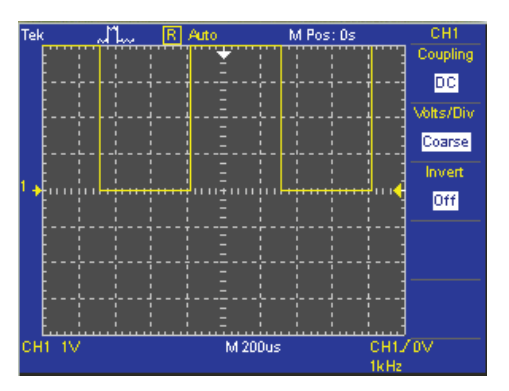

شکل ۴۷\_ ۶\_ تنظيم کليد Time/Div براي نمايش چند سيکل روي صفحه

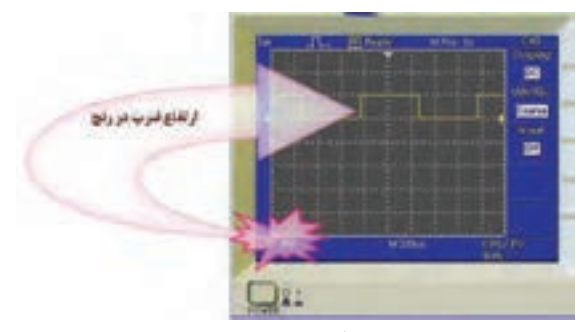

شکل ۵۰\_۶\_ اندازهگیری دامنهٔ پیک تا پیک موج

٣\_١١\_۶\_أزمايشكاليبرهبودن(تنظيم) اسيلوسكوپ زمان تناوب: کلید Time/Div را یک بار در حالت ۱ میلم ثانیه و بار دیگر در ۲۰۰ میکروثانیه قرار دهید(شکل ۵۱\_۶).

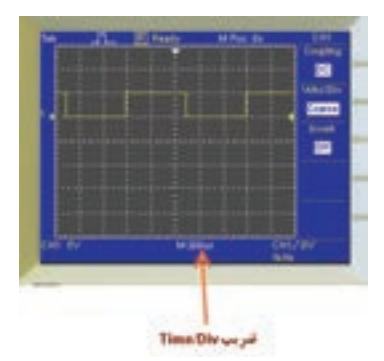

شکل ۵۱\_۶\_ضریب Time/Div دستگاه اسیلوسکوب

● نتایج حاصل از تغییرات مشاهده شده روی صفحهٔ نمایش را بنویسید.

• زمان تناوب شکل موج مربعی کالیبره را اندازه بگیرید. تعداد خانههای دربرگرفته شده توسط یک سیکل را محاسبه كنيد. زمان تناوب را با توجه به شكل ۵۲\_۶ و رابطة آن بهدست اوريد.

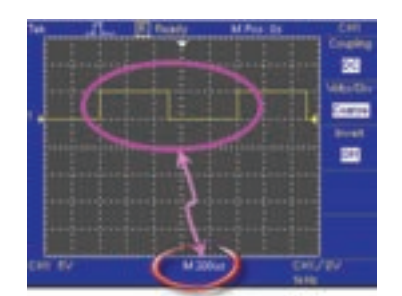

شکل ۵۲\_\_۶\_ اندازهگیری خانههای مربوط به یک سیکل

● ولوم تغییر وضعیت افقی و عمودی را به ترتیب تغییر دهید. چه تغییری در شکل می بینید؟ (شکل ۴۸\_۴.).

تمرین:کلید Volt/Div را یکبار روی ۱ ولت و بار دیگر روی ۵ ولت تنظیم کنید نتایج تغییرات مشاهده شده روی صفحهٔ نمایش را بنویسید.

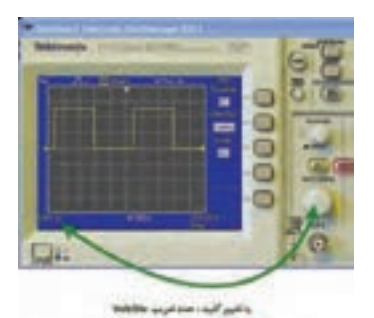

شكل ۴۸ــــ ۶ ــــ تغيير كليد Volt/Div و نمایش شکل موج

• كليد AC-GND-DC را در حالت GND قرار دهید. با تغییر ولوم تغییر مکان عمودی خط GND را روی نقطه صفر يا يكي از خانهها به دلخواه تنظيم كنيد (شكل ۴۹\_۶).

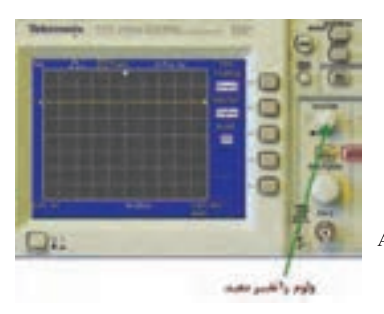

شكل ۴۹\_۶\_ تغيير كليد وضعيت AC \_ GND \_ DC

• برای آزمایش پراب، کلید را در حالت DC قرار دهید. ● تعداد خانههایی که پیک تا پیک دامنه موج را در برگرفته است بخوانید. عدد خوانده شده را در عدد ضریب کلید Volt/div ضرب کنید تا مقدار دامنهٔ پیک تا پیک موج کالیبره به دست آید (شكل ۵۰\_۶).

<mark>تمرین:</mark> عدد به دست آورده را با مقدار ولتاژ دامنهٔ کالیبره مقایسه کنید. در صورت تغییر علت را توضیح دهید. ن Time/Div ضریب زمانی × تعداد خانههای یک سیکل $\rm T$  زمان تناوب T

0 با استفاده از رابطهٔ  $\frac{\textbf{h}}{\textbf{T}} = \frac{\textbf{h}}{\textbf{T}}$  مقدار فرکانس موج مربعی را محاسبه کنید .

مقدار فرکانس به دست آورده شده را با فرکانس موج مربعی کالیبره اسیلوسکوپ مقایسه کنید. .<br>آیا اختلافی مشاهده میکنید؟ در صورت مغایر بودن مقادیر، آزمایش را مجدداً تکرار کنید تا به نتیجه*ٔ* مطلوب برسید.

#### **کاربرد اسیلوسکوپ در آزمایشگاه مجازی**

تجهيزات و قطعات مورد نياز

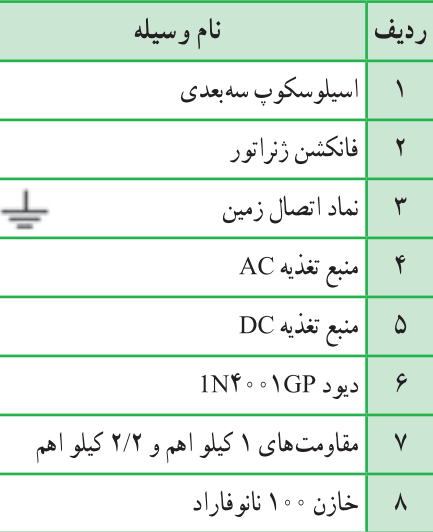

### 12-6- آزمایش ۱

مشاهده شكل موج توسط اسيلوسكوپ مراحل اجرای آزمایش در آزمایشگاه مجازی **۱۱ــ ۲ـــ ۶ــ** اسپلوسکوپ و دو سیگنال ژنراتور را از نوار ابزار انتخاب و به روی میز کار انتقال دهید. **۲\_۱۲\_۶\_\_** مدار شکل ۵۳\_۶ را در محیط کار نرمافزار مولتي سيم ببنديد. ۱۲\_۲ ـــ ۶ ـــــ فانکشن ژنراتور ۱ را روی سیگنال مثلثی با دامنهٔ ۲۰۷ ولت پیک و فرکانس ۲ کیلوهرتز تنظیم کنید و

فانکشن ژنراتور ۲ را روی سیگنال سینوسی با دامنهٔ ۱۰ ولت پیک و فرکانس ۱ کیلوهرتز تنظیم کنید.

توجه داشته باشید که مقدار خروجی فانكشن ژنراتور بين سيم وسط و + يا منفى برابر با  $\rm V_{\rm P}$  وبین + و منفی برابر با  $\rm V_{\rm PP}$ است.

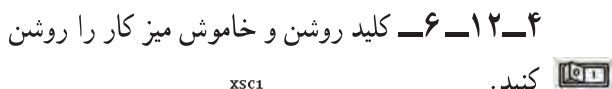

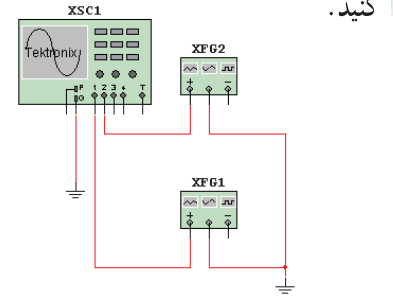

شکل ۵۳ـــ ۶ـــ مدار اتصال دستگاه فانکشن ژنراتور به اسیلوسکوپ

شکل ۵۴\_۶ ظاهر شود.

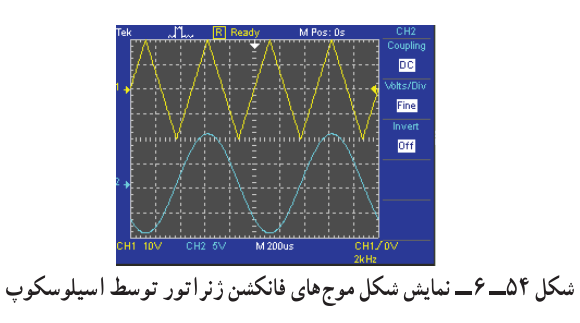

توجه: با انتخاب FINE می توانید رنج (حوزه کار) تغییرات Volt/Div را دقیق تر انجام دهید (شکل  $0.8 - 0.0$ 

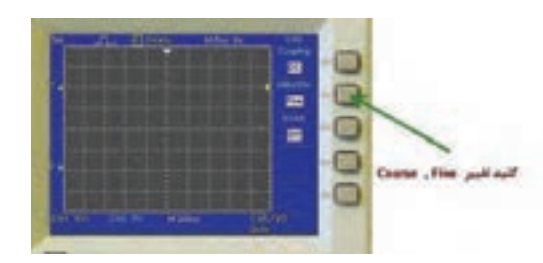

شكل ٥٥ــــ ۶ــــ كليد تنظيم fine

13-6- آزمایش 2

**۲\_۱۳ هـــ ع ع**مدار ولتاژ منابع را روی صفحهٔ نمایش اسیلوسکوپ مشاهده و آن را اندازه بگیرید.

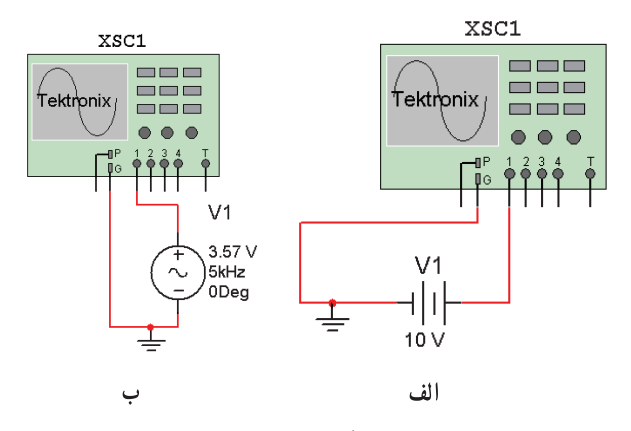

شکل ۵۶\_۶\_ اتصال دستگاه اسیلوسکوپ به منبع AC و DC

اندازهگیری مقدار متوسط و لتاژ روش ۱ الف\_مدار شكل ۵۷\_۶ را بينديد. ب ــــ شکل موج ورودی و خروجی را به طور همزمان مشاهده کنید. (شکل موج ورودی بهصورت سینوسی و شکل

موج خروجي بهصورت نيم موج يكسو شده است) ج ـــــ مقدار ولتاژ متوسط شکل موج خروجی را از رابطهٔ حاسبه کنید.(ماکزیمم دامنهٔ ولتاژ را از روی شکل موج $\frac{{\rm V}_{\rm M}}{\pi}$ بخوانيد).

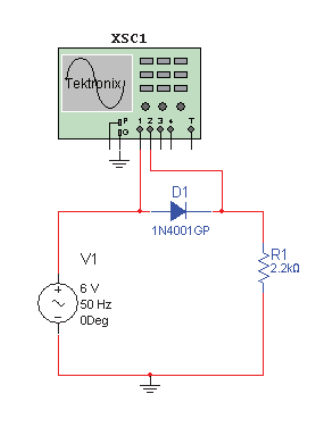

شكل ٥٧\_۶\_ اتصال اسيلوسكوب به مدار

روش ۲ الف\_ برای اندازه گیری مقدار DC خروجی ابتدا کلید انتخاب ورودی را در حالت DC قرار دهید (مکان سیگنال را روي صفحهٔ حساس به خاطر بسیارید) (شکل ۵۸\_۶). ب ـــ سپس کلید انتخاب را در حالت AC قرار دهید. ج ــــ مقدار متوسط شکل موج را از رابطهٔ آن به دست اوريد.

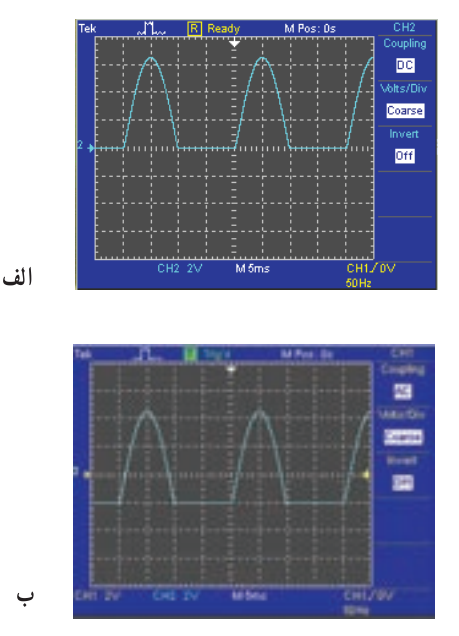

شکل ۵۸ـــ ۶ ـــ شکل موج یکسو شده

 $\times$  Volt/Div د متوسط ولتاژ = رنج کلید  $AC$  تعداد خانههای جابه جا شده در حالت

<mark>تمرین:</mark> نتایج اندازهگیری مقدار متوسط ولتاژ را در روش ۱ و ۲ با یکدیگر مقایسه کنید.

14-6- آزمایش 3 انداز ،گیری اختلاف فاز مراحل اجرای آزمایش در آزمایشگاه مجازی **۱۴\_۱۴ هـــ ع ــــ** قطعات مورد نیاز برای آزمایش را از کتابخانهٔ نرمافزار با جستجو انتخاب کنید و به میز کار انتقال دهيد.

٢\_١۴\_ ح ـ مدار شكل ٥٩\_۶ را ببنديد.

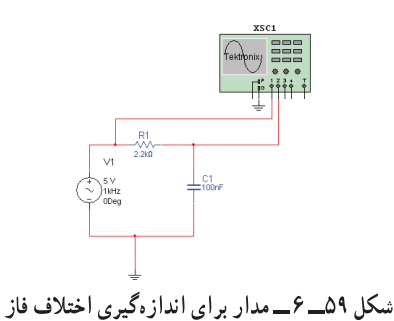

۴ــ۱۴ـــ۶ــــ اختلاف فاز بین دو سیگنال ورودی به کانال ۱ و ۲ را از روی صفحهٔ نمایش اسپلوسکوپ به دست آورید (شكل ۶۰\_۶).

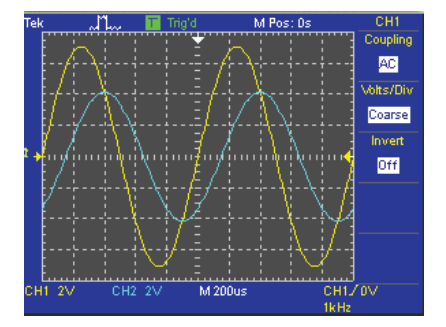

شکل ۶۰ــ ۶ــ نمايش دو موج داراي اختلاف فاز روى اسيلوسكوپ

تمرین: به جای خازن چه المان دیگری می توان قرار داد تا اختلاف فاز قابل مشاهده باشد؟

<mark>تمرین</mark>: با استفاده از سیگنال ژنراتور و اسیلوسکوپ موجود در آزمایشگاه مجازی شرایطی را به وجود آورید که دو سیگنال سینوسی با دامنه ماکزیمم ۵ و ۱۰ ولت و فرکانسی به ترتیب ۵۰ هر تز و ۶۰ هر تز روی اسیلوسکوپ ظاهر شود.

## منابع مورد استفاده

۱ــ نظریان، فتح|لله. دستگاههای اندازهگیری ــ شرکت چاپ و نشر کتابهای درسی ایران. ۲ــ نظریان، فتحالله. قیطرانی، فریدون. اصول اندازهگیری الکتریکی، شرکت چاپ و نشر کتابهای درسی ایران. ۳ــ مشتاقی. آشنایی با ابزار دقیق. شرکت ملی گاز ایران. ۴\_ کاتالوگ های مختلف دستگاههای اندازه گیری. ۵ــــقسمت Help نرم|فزار مولتىسيم.

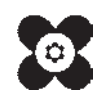